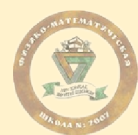

# 8. Данные пользователя

8.1. В этом разделе отображаются данные пользователя указанные при регистрации. При необходимости, контактные данные можно изменить:

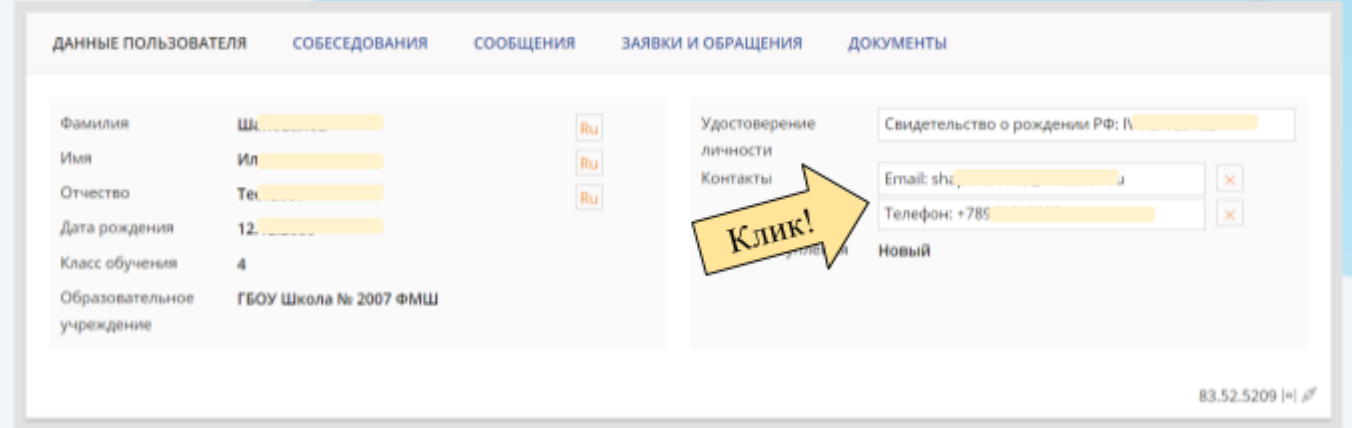

### 9. Собеседования

# 9.1. Запись на собеседование

# 9.1.1. Перейти в раздел Собеседования:

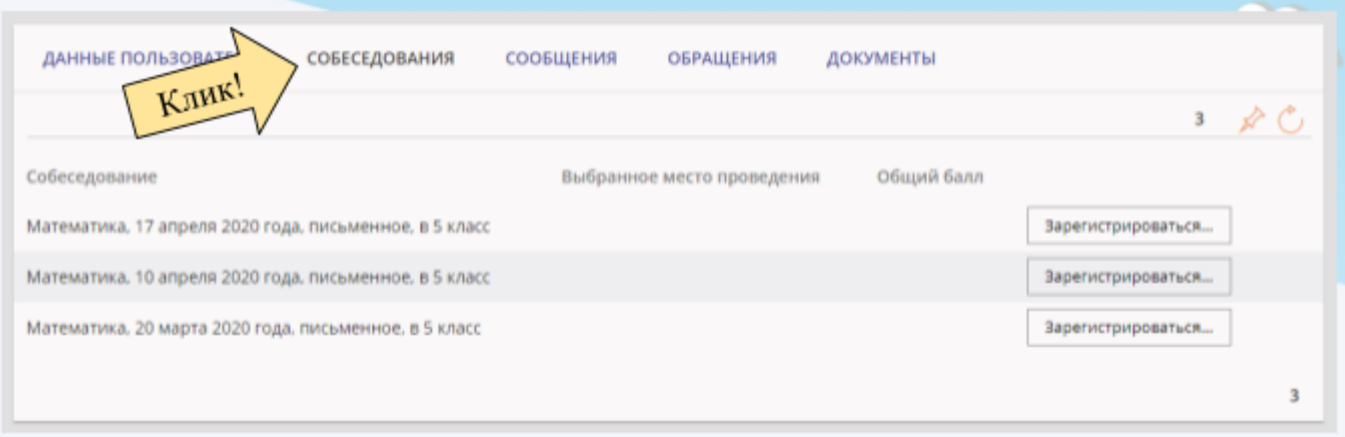

# 9.1.2. В списке выбрать удобную дату из доступных и нажать Зарегистрироваться:

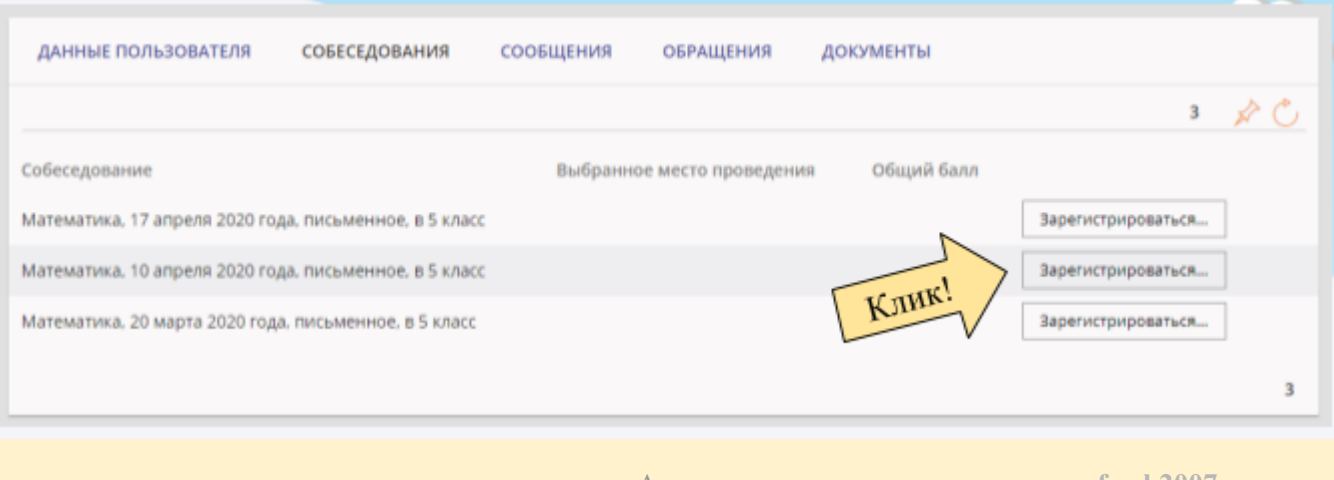

Адрес системы: **[my.fmsh2007.ru](http://my.fmsh2007.ru/)** Ред. от 04.03.2020 Техническая поддержка: **[help@fmsh2007.ru](mailto:help@fmsh2007.ru)**

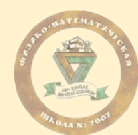

# 9.1.3. Указать учебный корпус из списка и подтвердить выбор нажатием на "Зарегистрироваться":

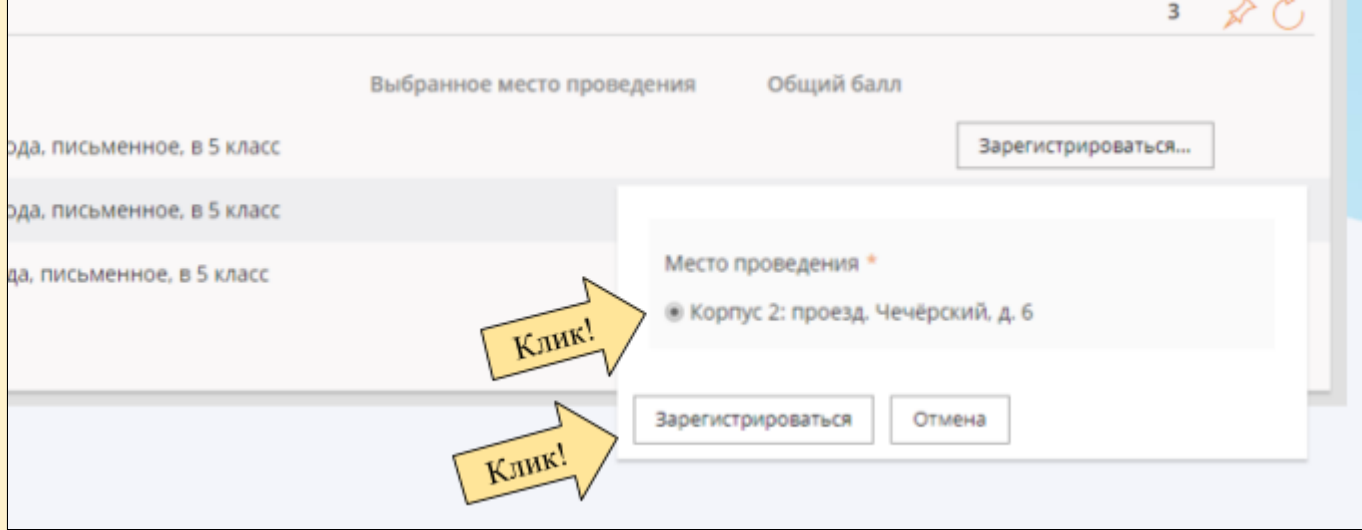

#### 9.1.4. Собеседование создано успешно, в заявке указано место и время проведения:

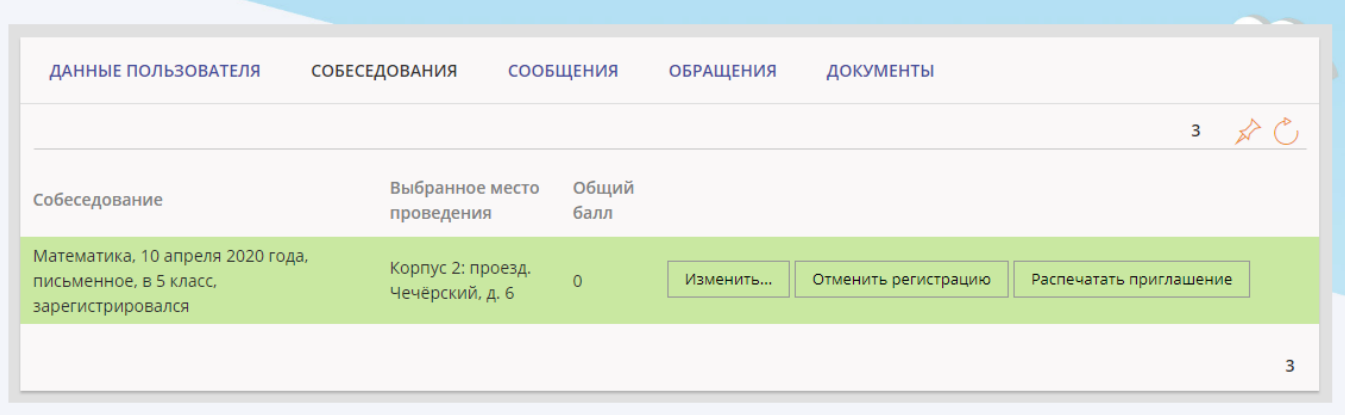

# 9.1.5. Для получения электронной копии приглашения, необходимо нажать на "Распечатать приглашение":

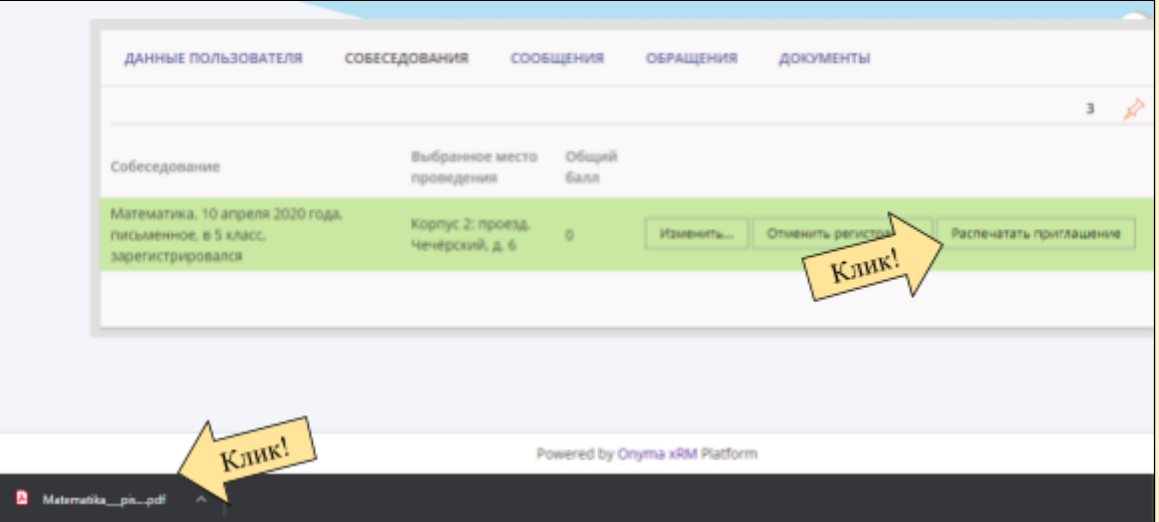

Адрес системы: **[my.fmsh2007.ru](http://my.fmsh2007.ru/)** Ред. от 04.03.2020 Техническая поддержка: **[help@fmsh2007.ru](mailto:help@fmsh2007.ru)**

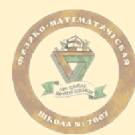

#### 9.1.6. Данный документ необходимо иметь при себе в день проведения собеседования:

s/iasha/Desktop/Matematika\_\_pismennoe\_\_10\_aprelya\_2020\_goda.pdf

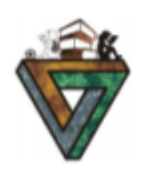

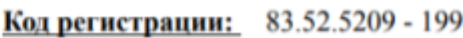

ГБОУ Школа №2007 ФМШ

# Приглашение на собеседование

Дата собеседования: 10 апреля 2020 года

Время начала собеседования: 16:00

Поступление в 5 класс Предмет: Математика Тип собеседования: письменное

Адрес проведения собеседования: проезд. Чечёрский, д. 6

Фамилия: Имя: Отчество: Класс обучения: Школа:

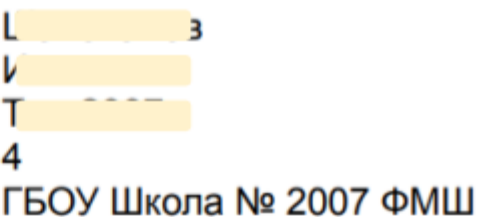

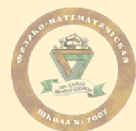

#### 9.2. Отмена собеседования

#### 9.2.1. Для отмены регистрации на собеседование необходимо перейти в раздел "Собеседования" и нажать "Отменить собеседование" и подтвердить выбор:

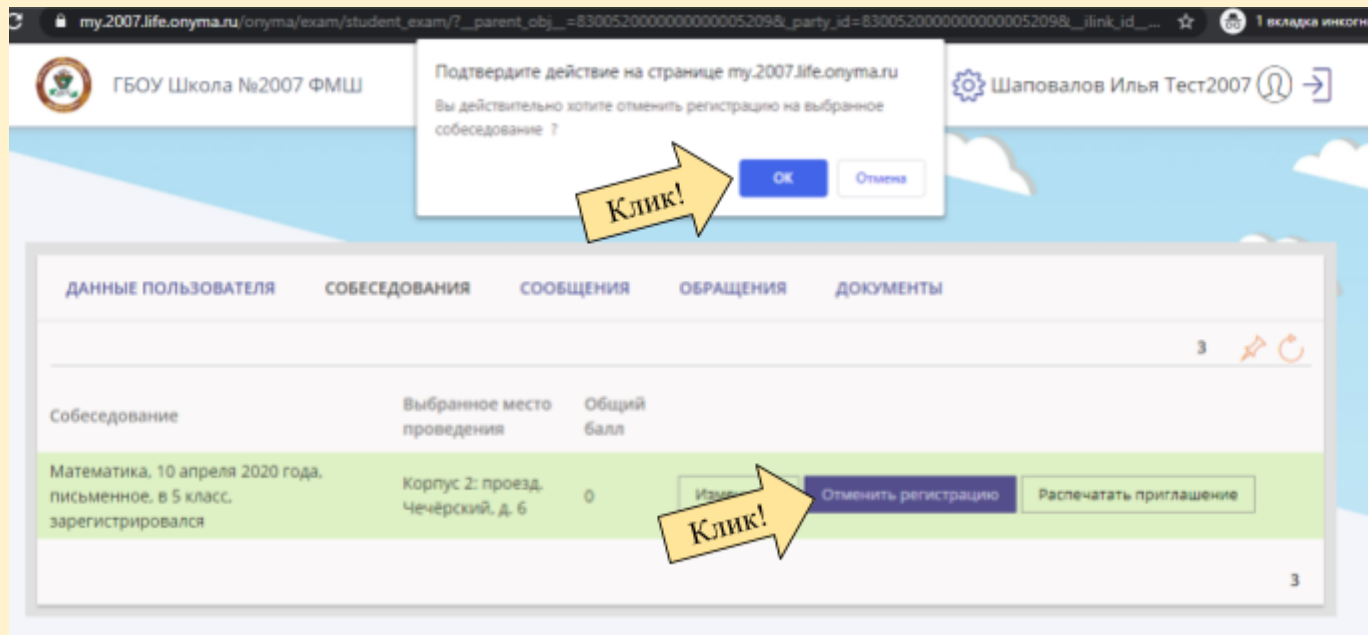

- 9.3. Результаты -- раздел находится в разработке
- 10. Сообщения -- раздел находится в разработке
- 11. Обращения
	- 11.1. Для создания обращения по техническому, организационному или иному вопросам, необходимо перейти в раздел "Обращения":

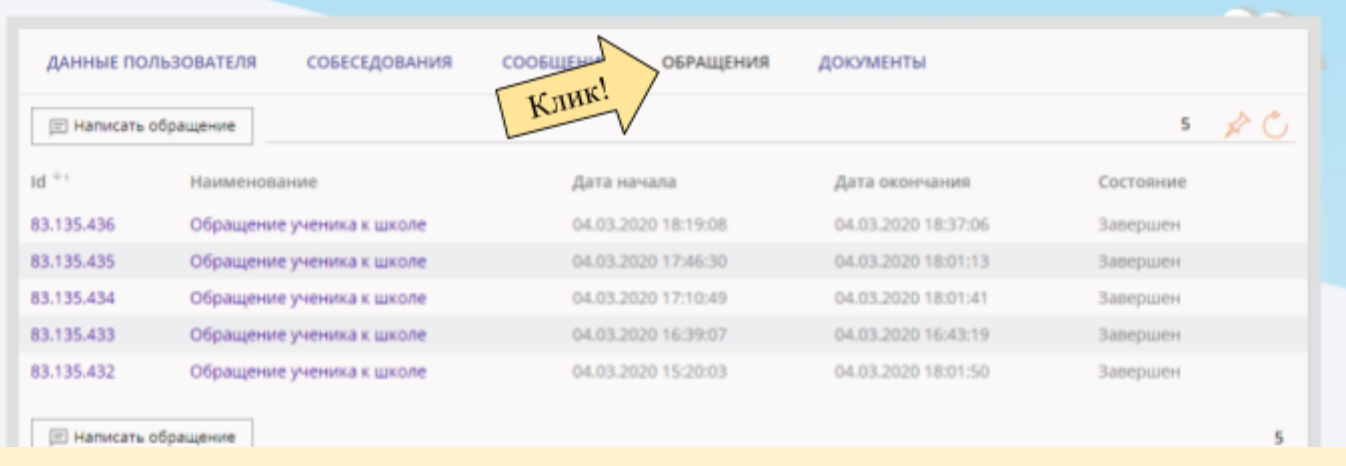

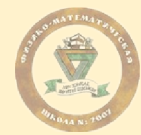

# 11.2. Далее, нажать "Написать обращение":

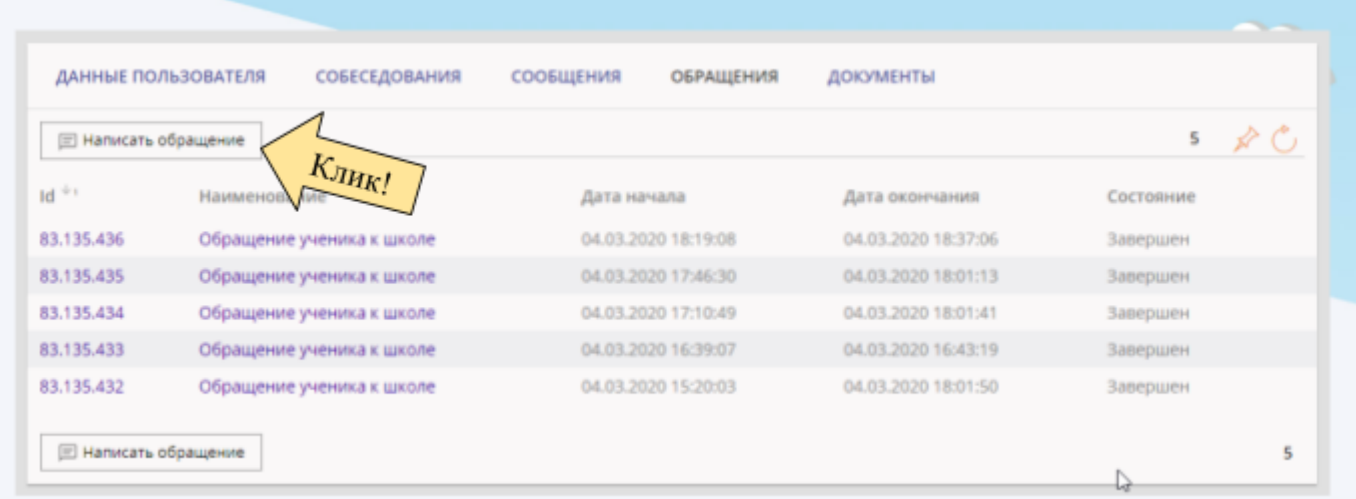

11.3. Указать тему обращения, ввести текст обращения и, при необходимости, прикрепить скриншот нажать "Старт":

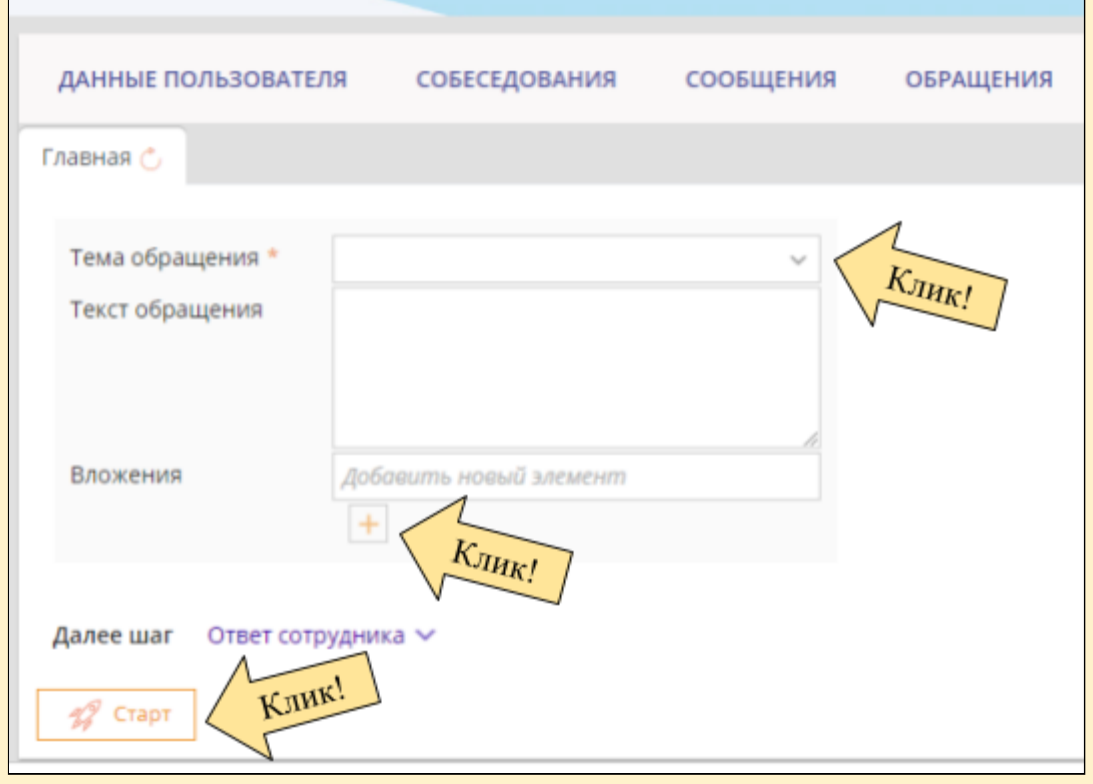

# 11.4. Обращение успешно принято!

ГБОУ Школа № 2007 ФМШ http://fmsh2007.ru

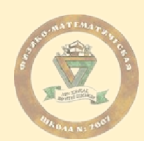

#### 12. Документы

- 13. FAQ
	- 13.1. Восстановление пароля (кратко): Перейти по адресу системы; Нажать Восстановить пароль; Указать Email; Получить письмо с инструкцией.